## **WEBGIS GEOPORTALE: istruzioni per l'utilizzo**

Il [Geoportale Regionale](https://www.geoportale.piemonte.it/cms/) è stato realizzato con funzioni atte ad interrogare agevolmente le specifiche geometrie delle aree scolastiche che comprendono ogni tipologia di edifici scolastici tematizzati secondo 3 tipologie presenti (Principale, Subordinato, Aggiunto) e secondo le altrettante 5 tipologie di servizi erogati: Statali, Comunali e/o EE.LL, Private e/o Paritarie, Altre (Servizi per l'Infanzia Zero-3, Centri di Formazione Professionali, Università, Altro).

Sul Geoportale Regionale sono quindi individuabili anche i servizi educativi 03 allocati nei Comuni piemontesi, di cui annualmente viene pubblicato elenco in formato pdf alla seguente pagina sul sito regionale: [Il sistema dei servizi educativi per l'infanzia – 0/3 anni](https://www.regione.piemonte.it/web/temi/istruzione-formazione-lavoro/istruzione/0-6-anni-servizi-contributi/sistema-dei-servizi-educativi-per-linfanzia-03-anni)

## *N.B. Si fa presente che al momento la geolocalizzazione delle strutture ospitanti i servizi educativi è parziale e verrà progressivamente completata, con la collaborazione dei colleghi dell'Edilizia scolastica, quando andrà a regime il nuovo Sistema Informativo Regionale 0-6.*

Le istruzioni complete di consultazione sono disponibili alla pagina [Progetto EDISCO per la](https://www.geoportale.piemonte.it/cms/progetti/progetto-edisco-per-la-consultazione-degli-edifici-e-dei-servizi-scolastici-presenti-sul-territorio-regionale) [consultazione degli edifici e dei servizi scolastici presenti sul territorio regionale](https://www.geoportale.piemonte.it/cms/progetti/progetto-edisco-per-la-consultazione-degli-edifici-e-dei-servizi-scolastici-presenti-sul-territorio-regionale).

Di seguito una sintesi delle istruzioni:

## **ISTRUZIONI DI CONSULTAZIONE**

**1)** attivare la procedura di consultazione

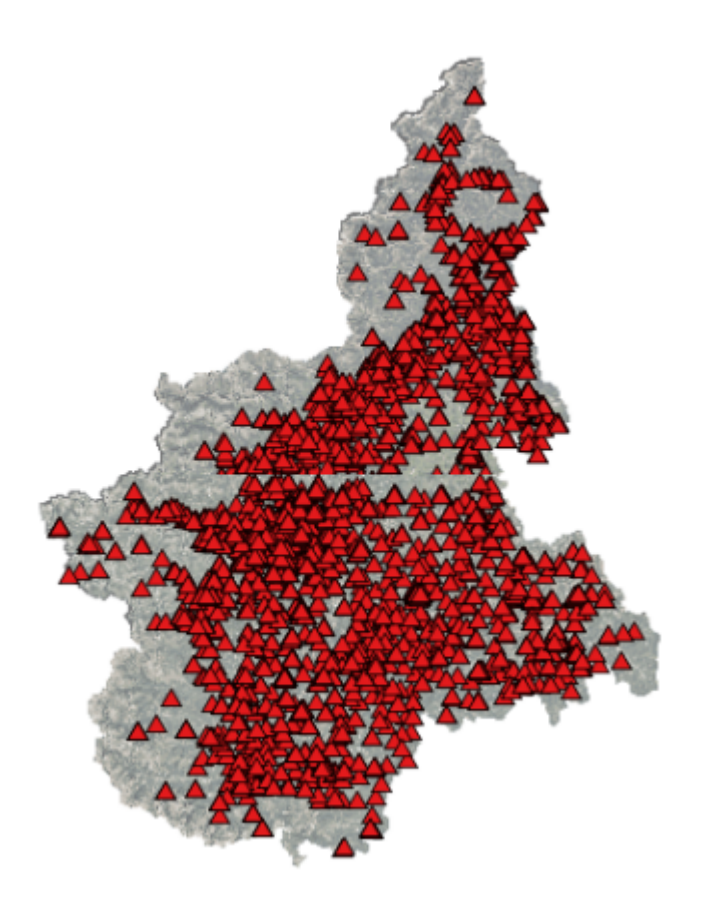

**2)** Zoomare sull'intero ambito regionale od utilizzare in alto a sinistra la funzione **Cerca Località**

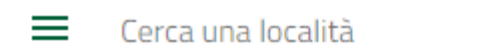

**3)** Selezionare il Comune ricercato con la scritta Toponomastica indicato

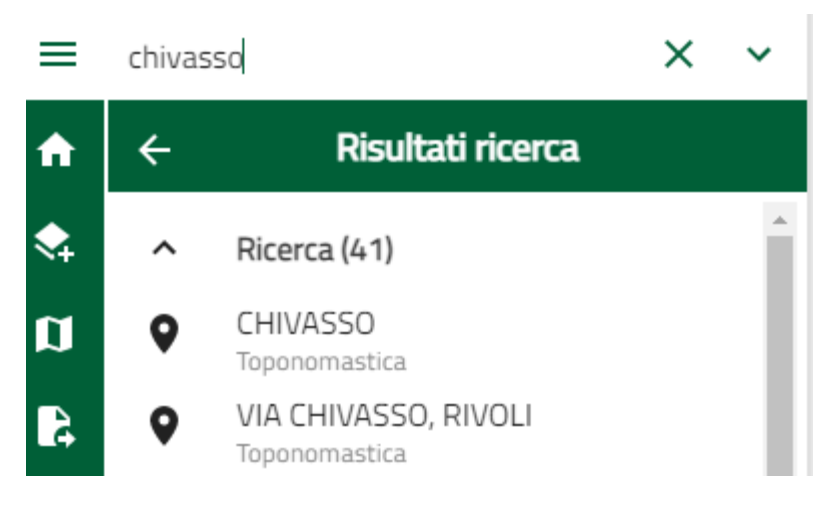

**4)** lo zoom si collocherà nel baricentro del Comune

**5)** con la rotellina del mouse si potranno zoomare all'indietro per vedere le aree scolastiche presenti ed i punti edifici.

**6)** selezionare questa icona che - passandoci sopra - evidenzia il testo "mappe visualizzate"

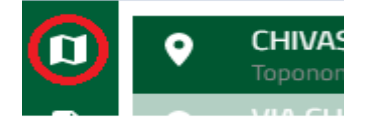

**7)** compaiono tutti i livelli informativi presenti

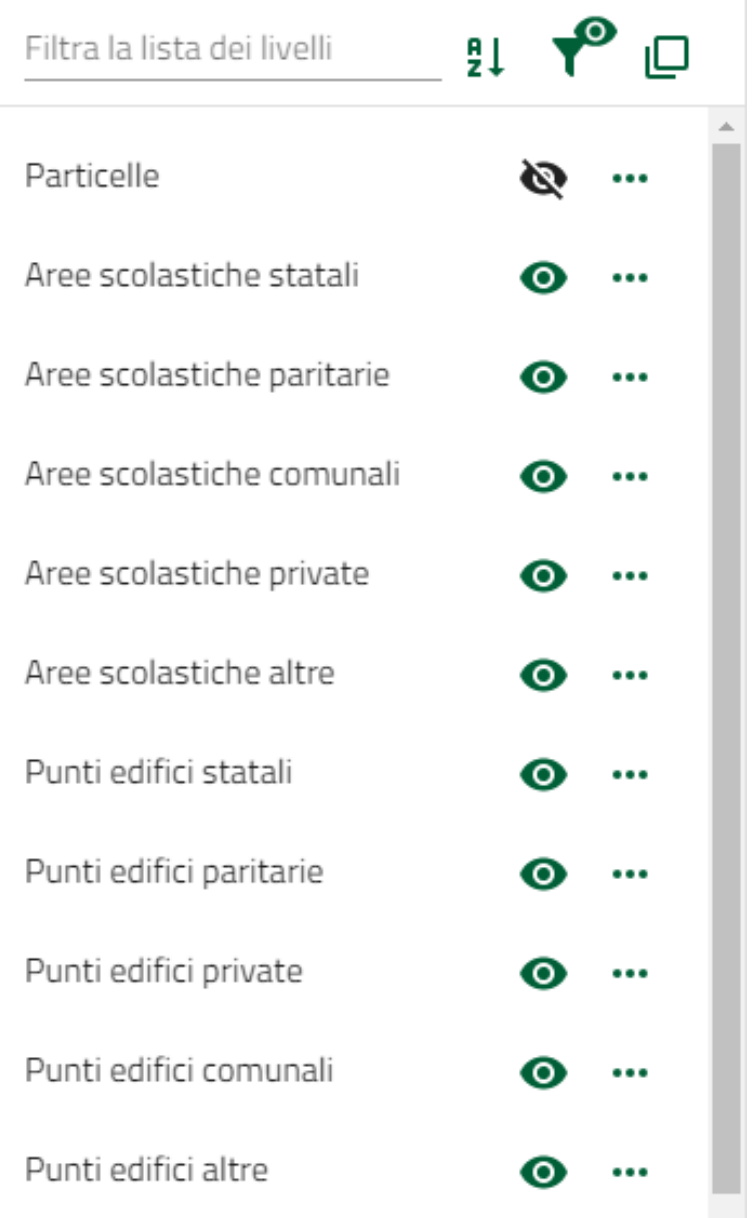

**8)** spegnere i seguenti layer:

- Particelle
- Aree Scolastiche statali
- Aree scolastiche altre
- punti edifici statali
- punti edifici altre

*(Accendendo o spegnendo i vari livelli informativi si potranno visionare anche i Servizi Educativi di cui si necessita per la consultazione)*

**9)** Volendo è possibile evidenziare solo le aree scolastiche ed i punti dei Servizi Educativi 0-3 / 3-6

**10)** Zoomare sull'edificio ricercato e cliccare sull'area o sul punto di cui si richiedono informazioni

**11)** Consultare le informazioni presenti per quel Servizio Scolastico.

Vedere esempi riportati di seguito:

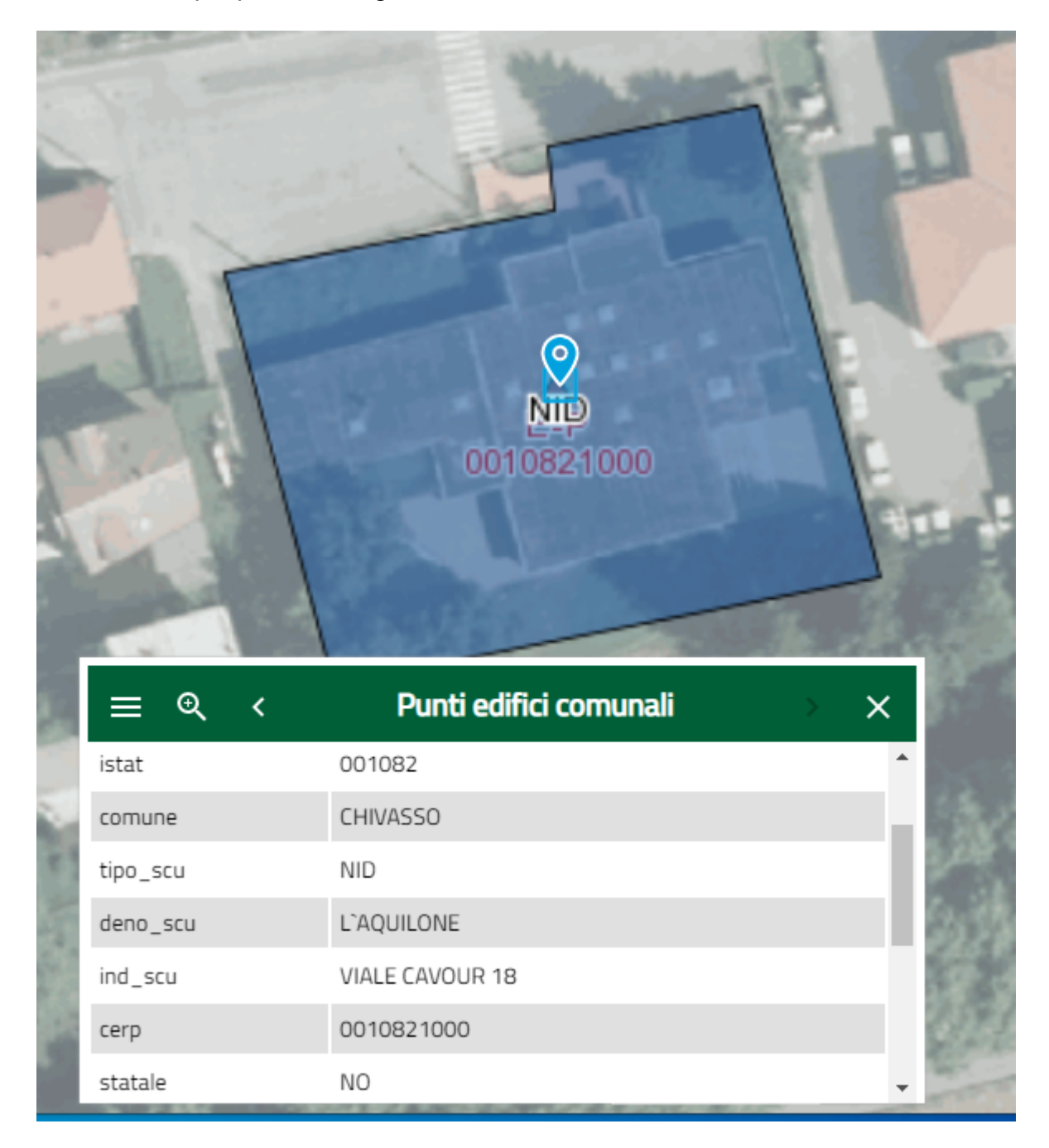

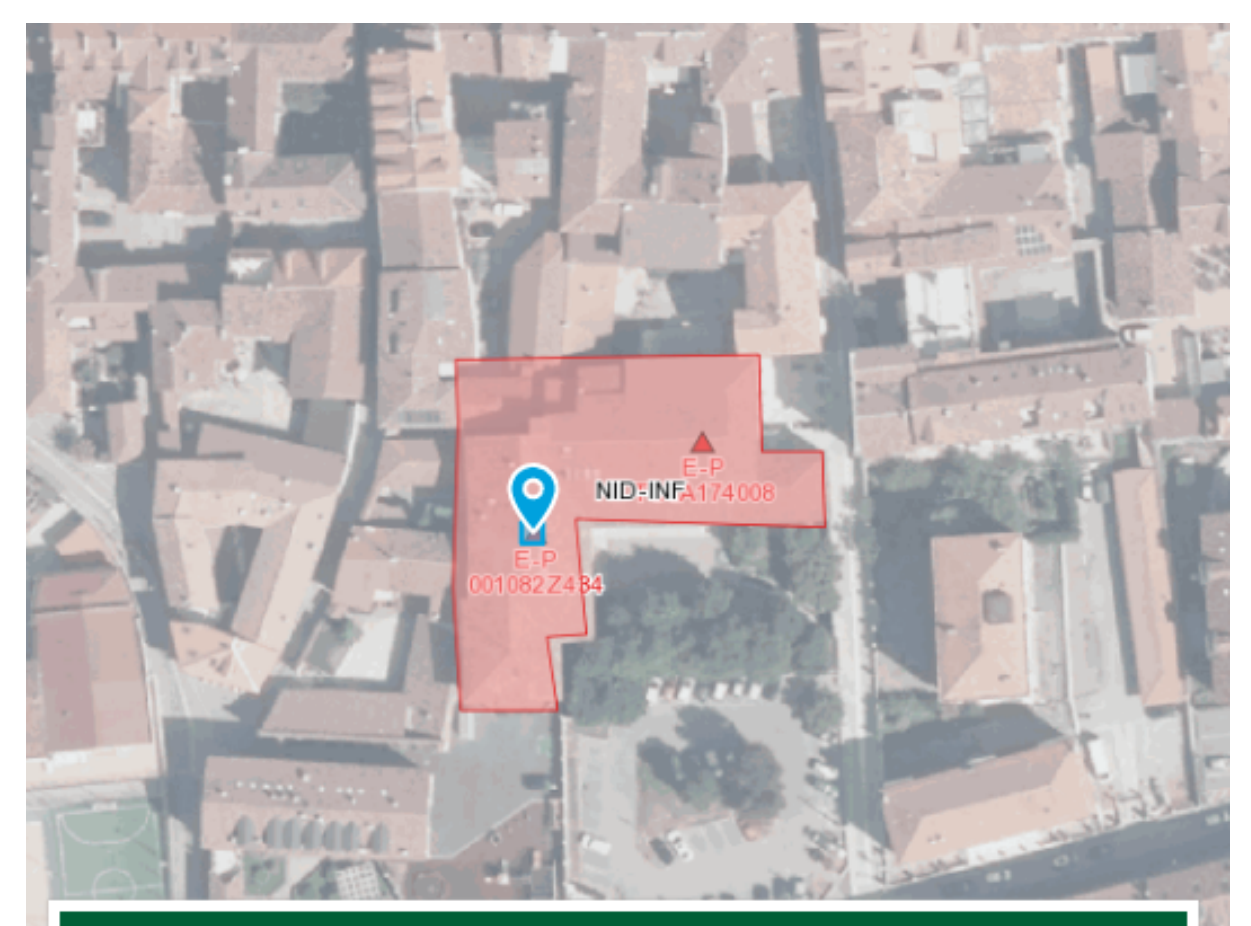

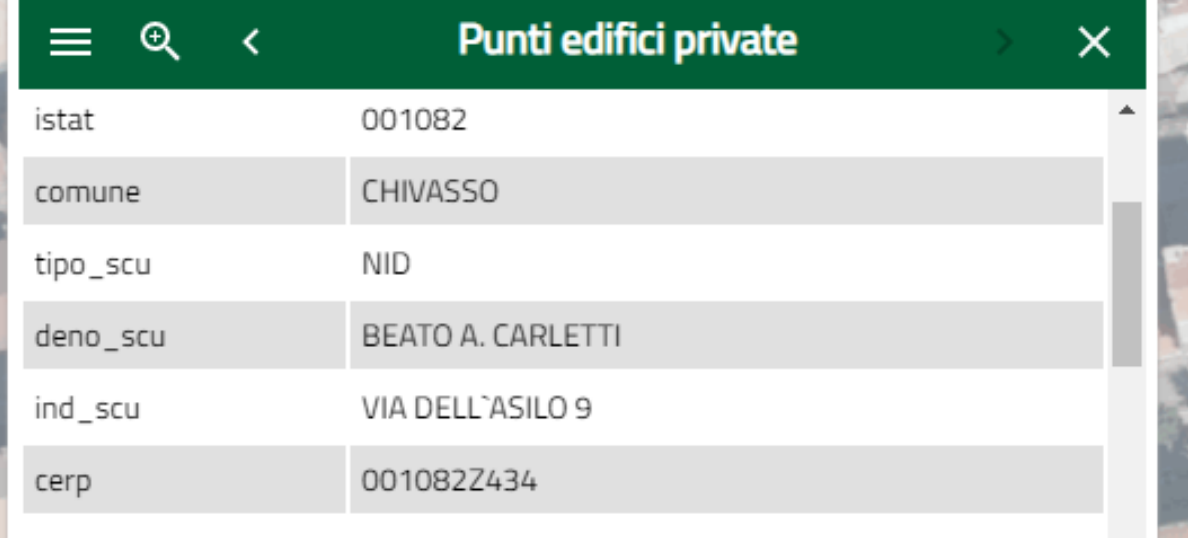

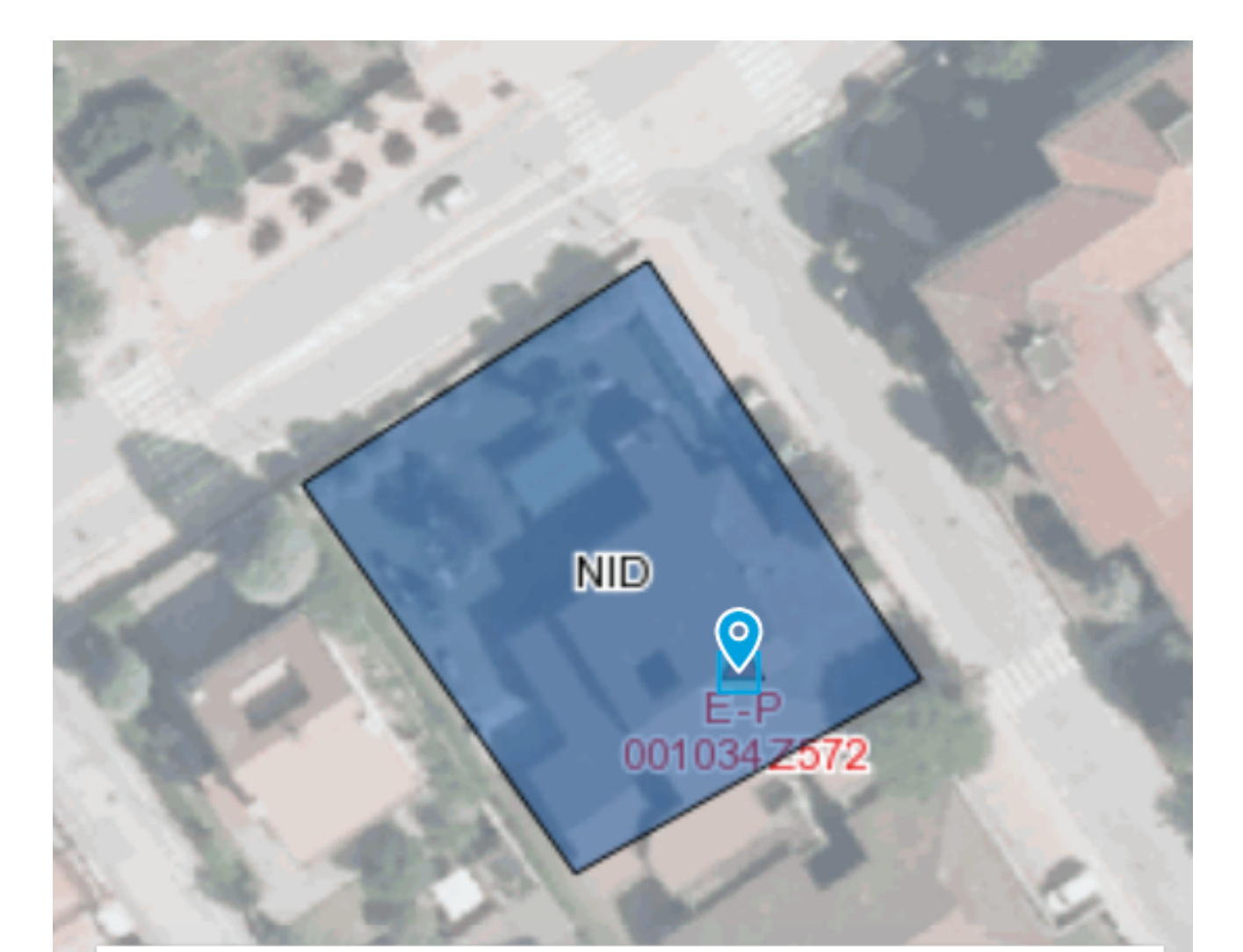

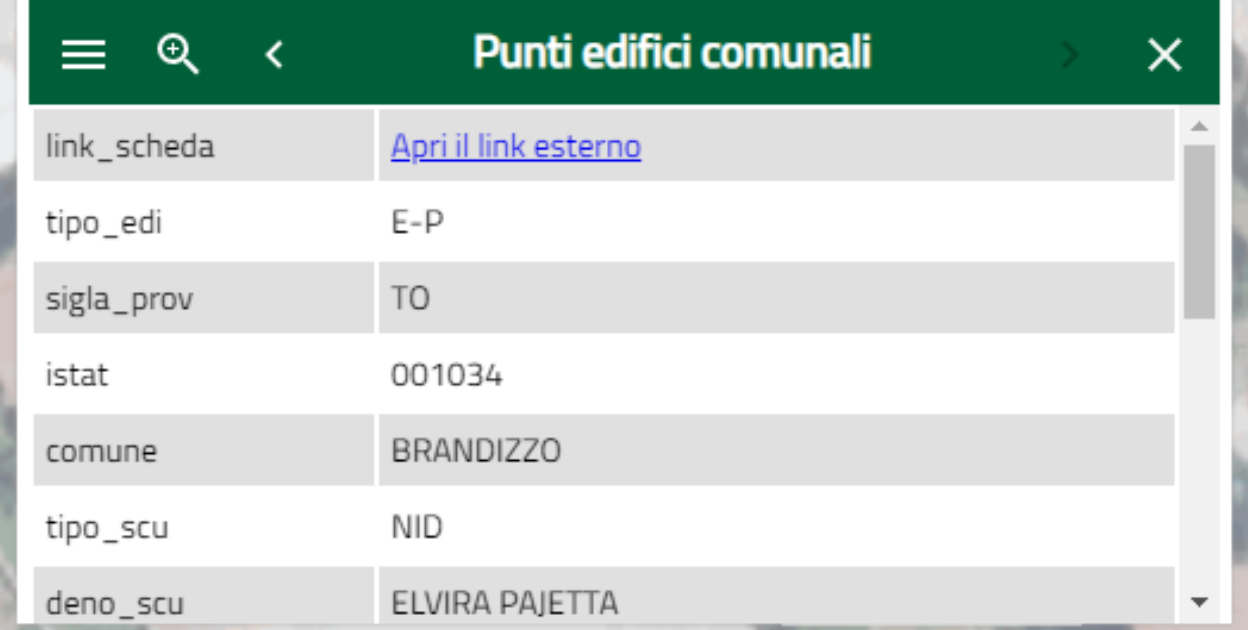